**Cetus**

Conmutación sobre la marcha (OTFS) Impresora 3D de Doble Extrusión Guía de Inicio Rápido

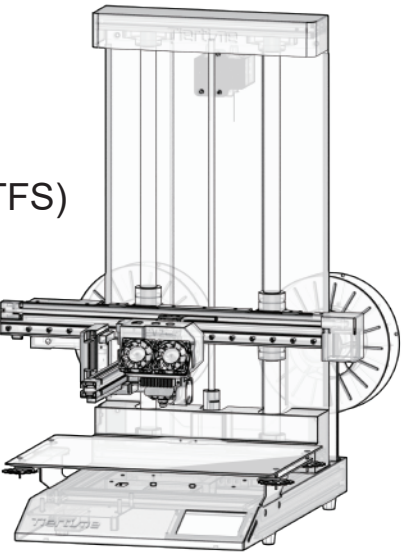

## Lista de embalaje

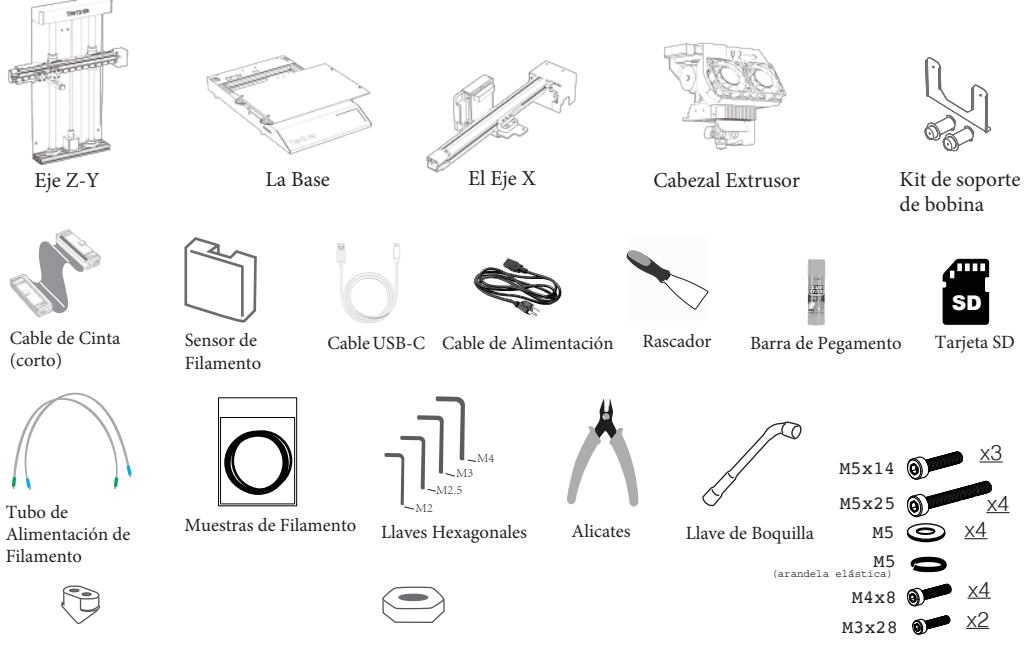

Boquilla de repuesto (opcional) Tuerca de retención de la boquilla (opcional)

Elementos de fijación

# Desembalaje

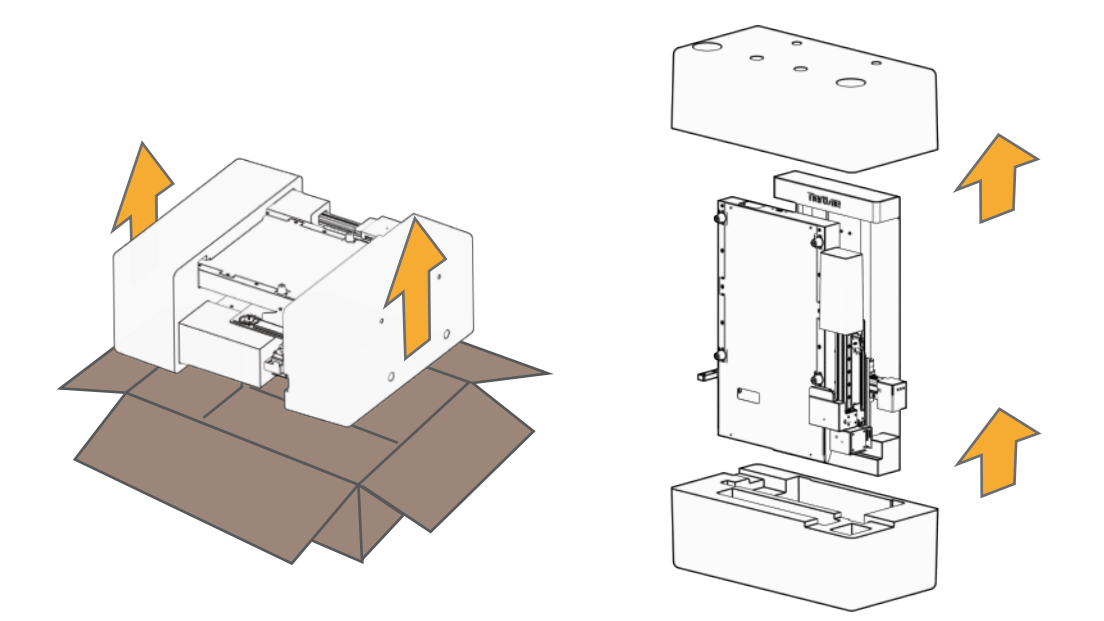

#### Desembalaje

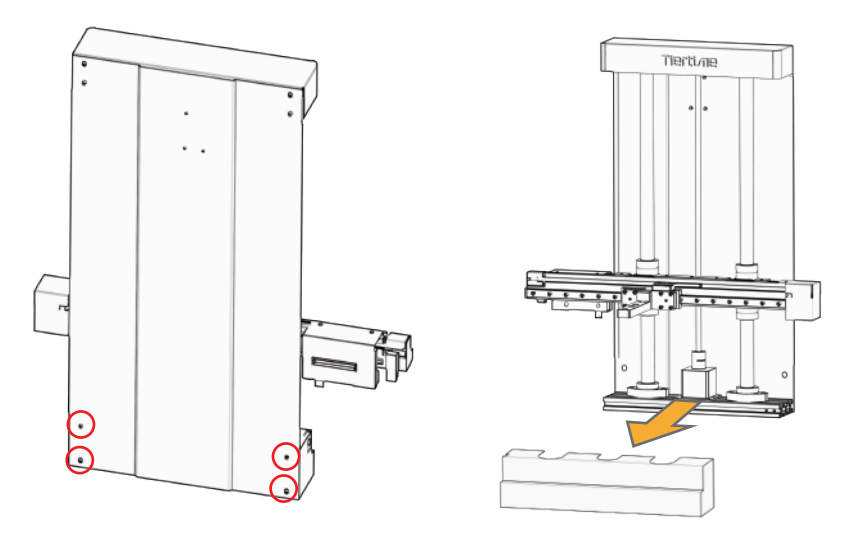

Retire los 4 tornillos de la parte posterior del eje Z-Y. Retire el escudo frontal.

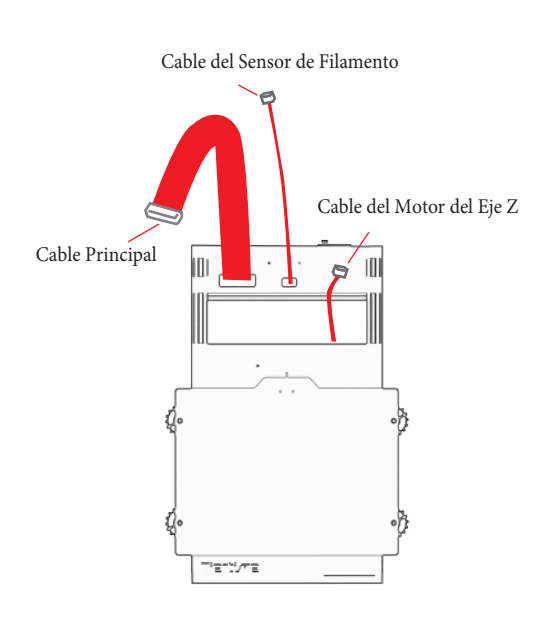

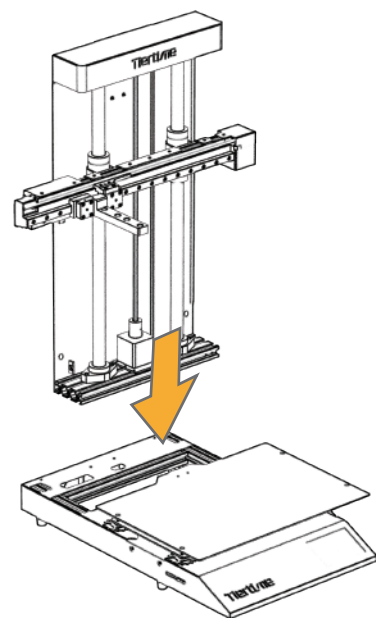

Coloque el eje Z-Y en el módulo base.

Encuentre los 3 cables del módulo base.

Montaje del eje Y-Z

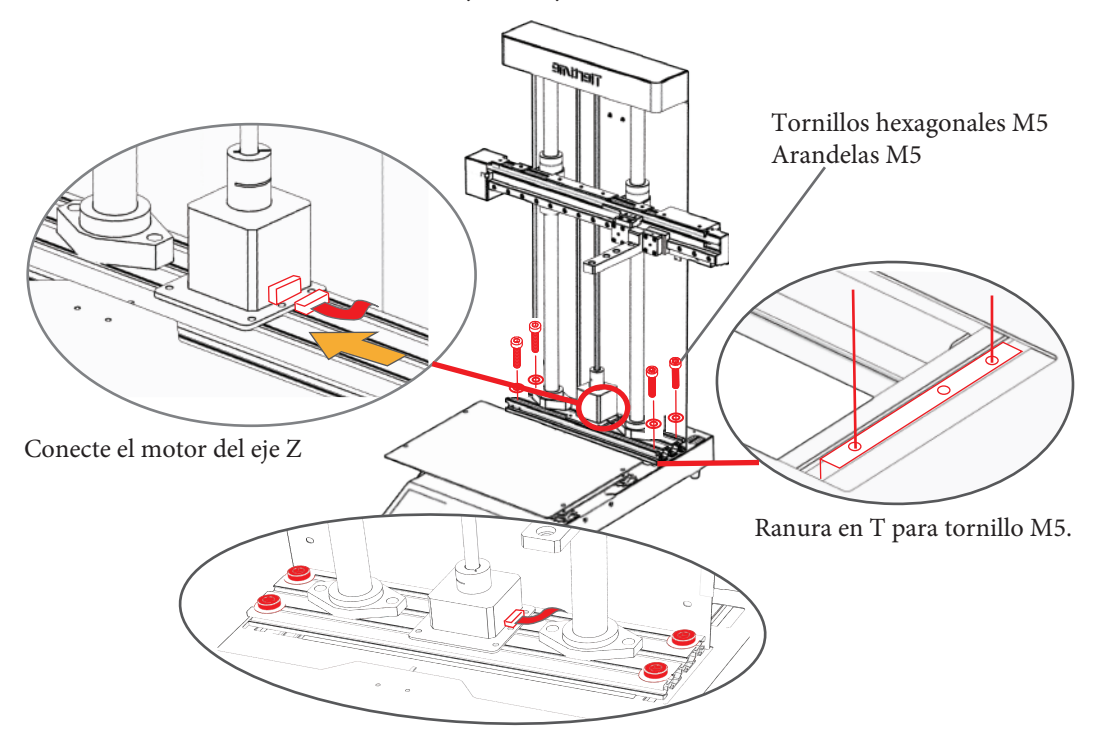

# Montaje del eje X

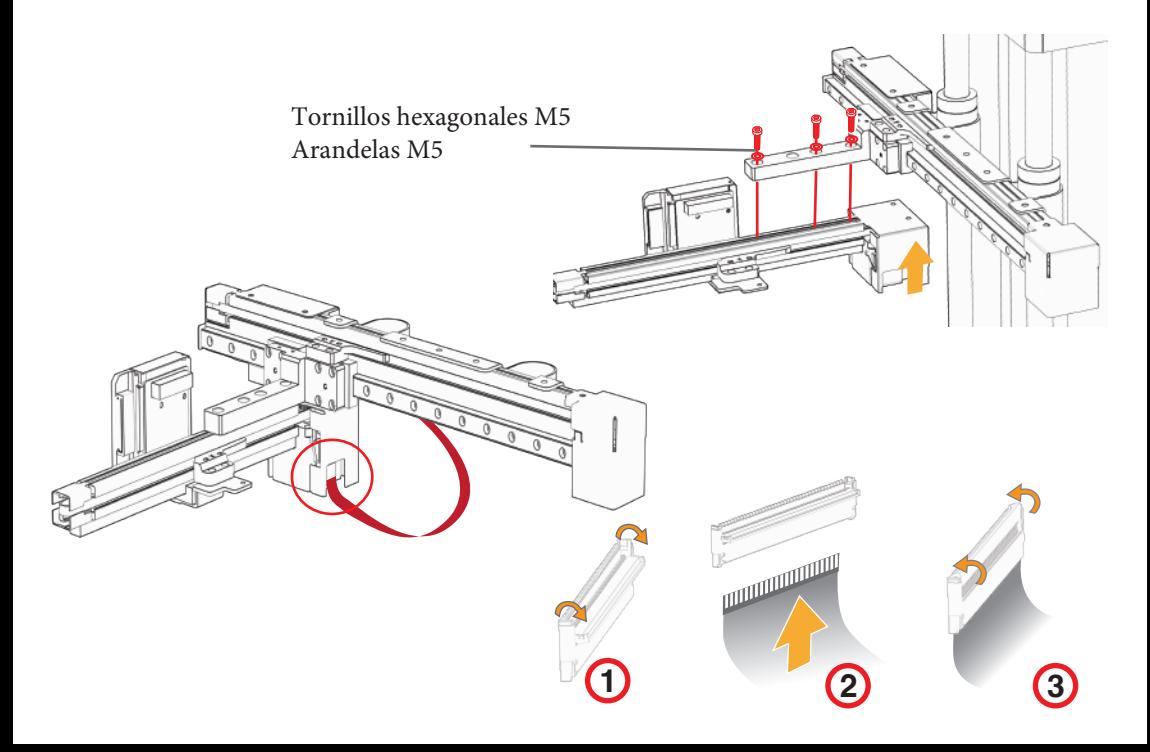

## Instalar el extrusor

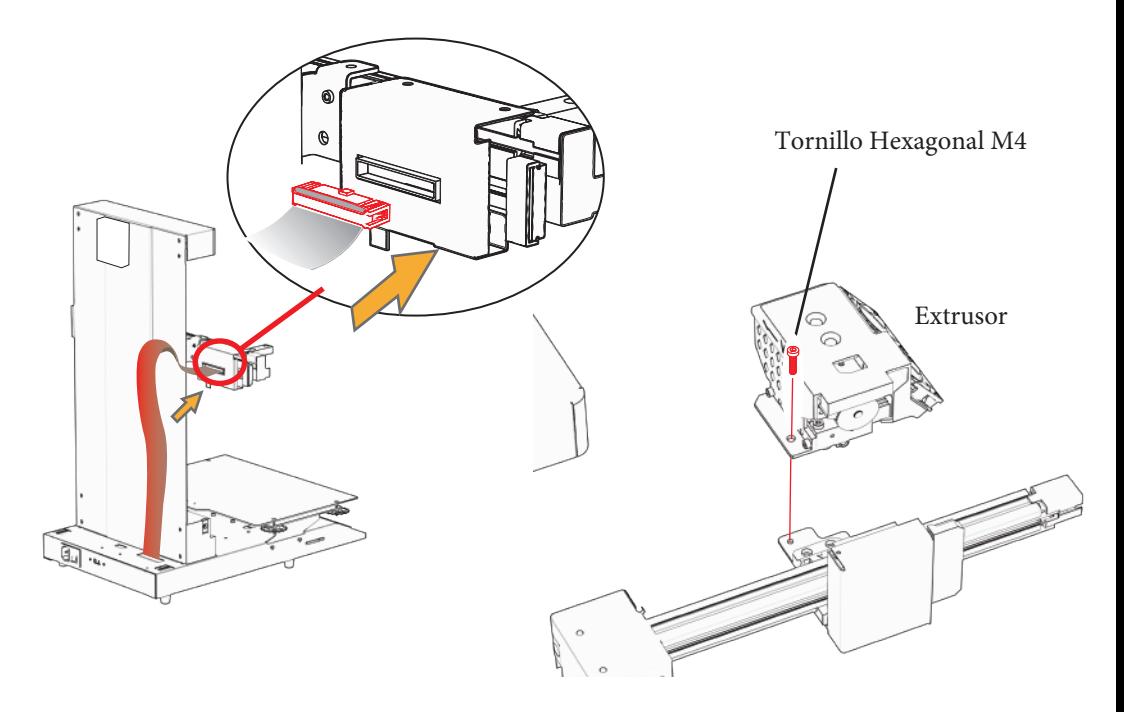

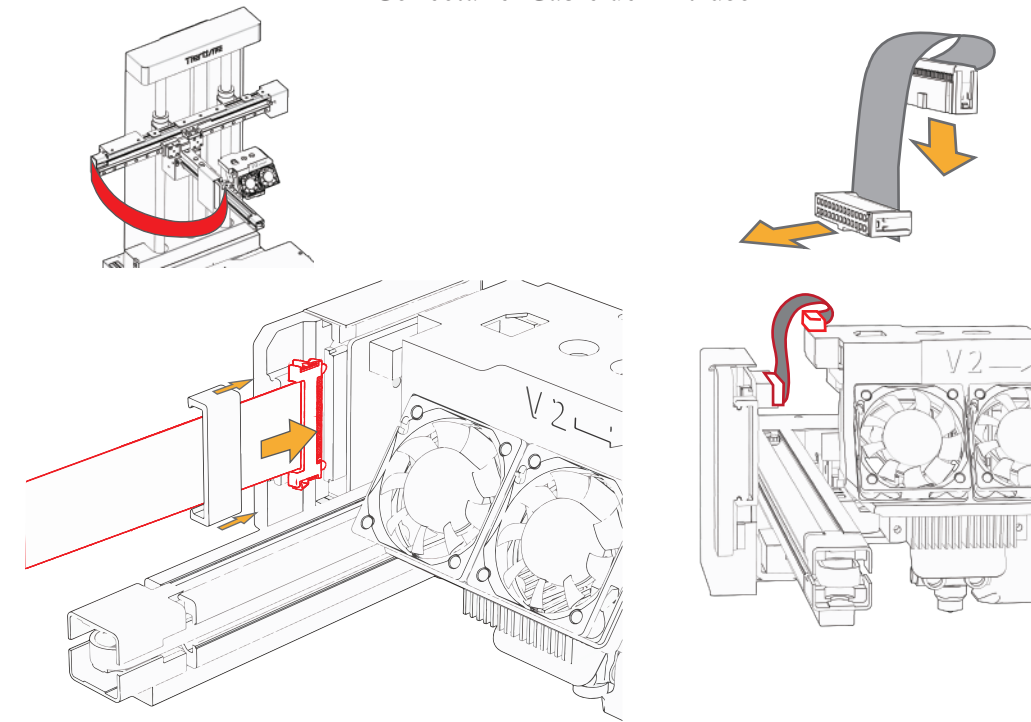

## Conectar el Cable del Extrusor

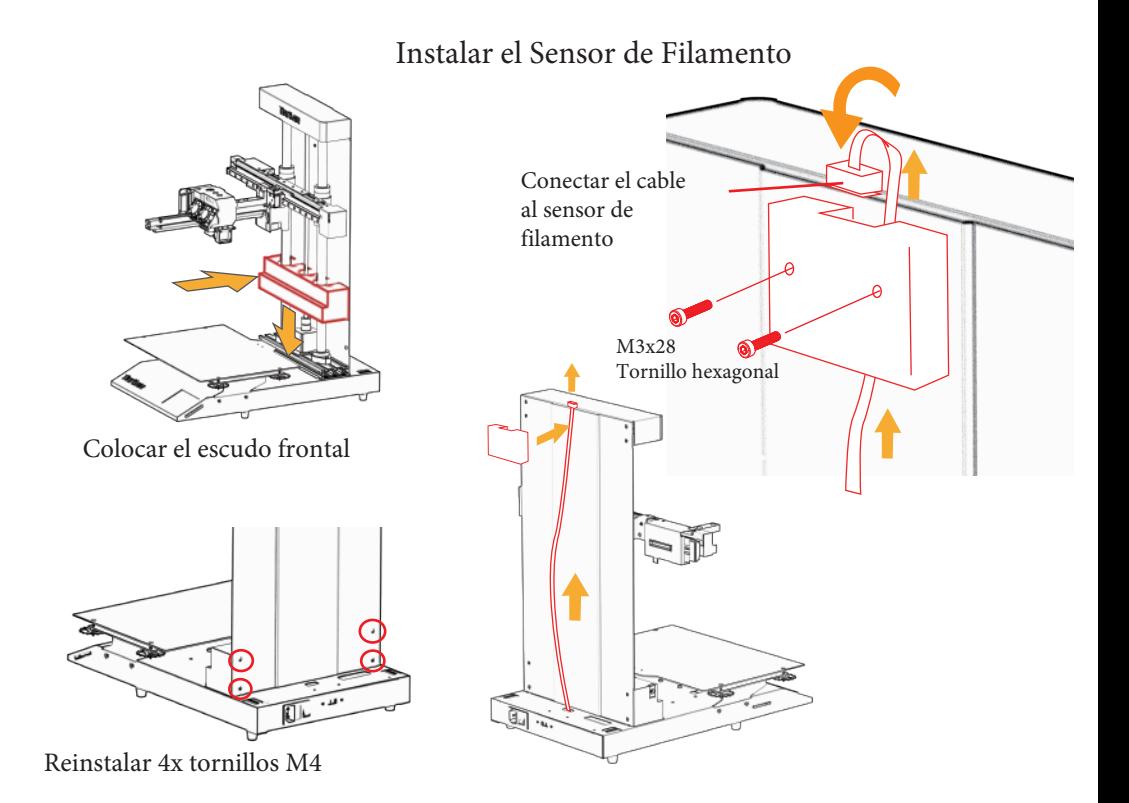

#### Instale el Soporte de la Bobina

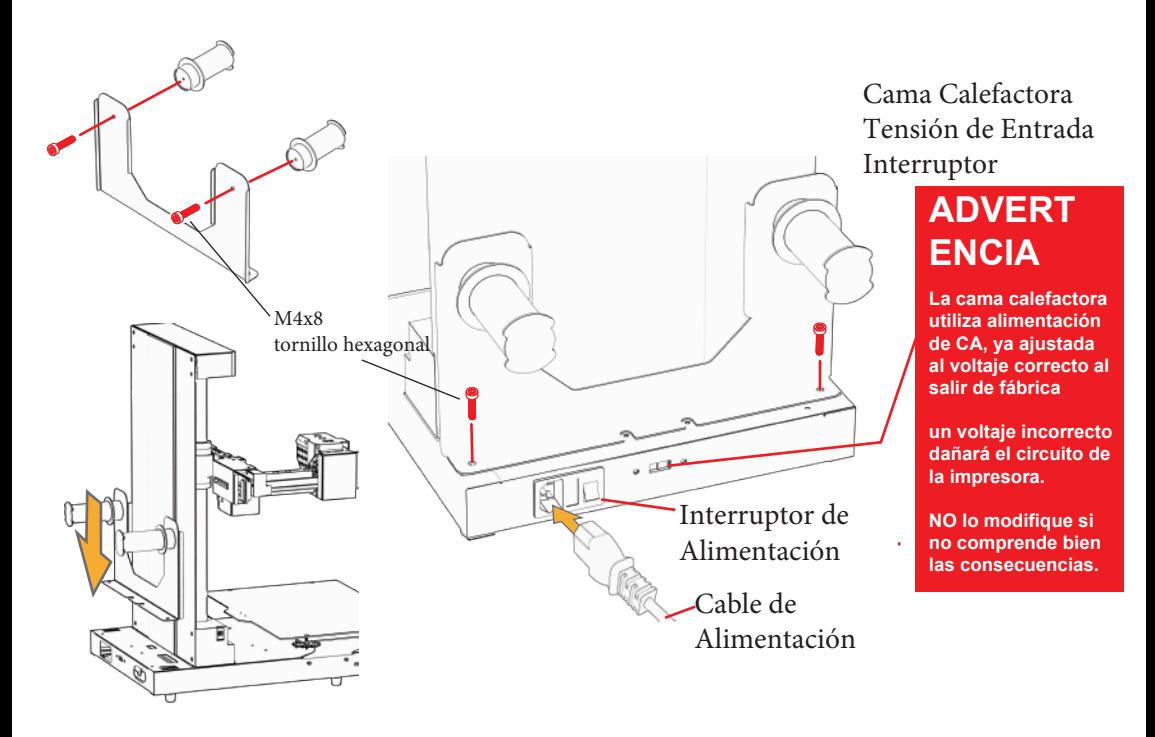

## Inicialización y Calibración de la Impresora

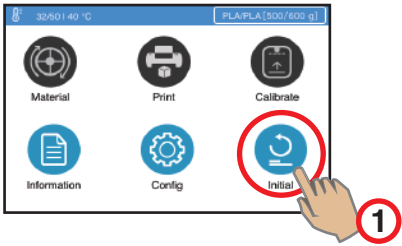

Inicialice la impresora pulsando el botón de inicialización.

Pulse el botón "AUTO" para iniciar el proceso de calibración automática. El extrusor de la impresora bajará para tocar la superficie de la plataforma en 16 puntos para sondear los valores de altura de la plataforma. El valor se calculará y se aplicarán compensaciones y el valor de la altura de la boquilla se mostrará en la interfaz.

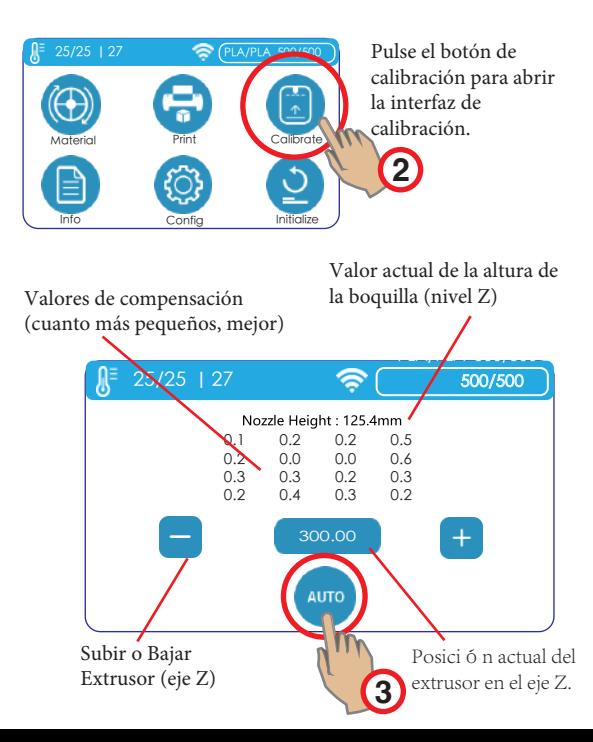

#### Sensor de Filamento y Alimentación

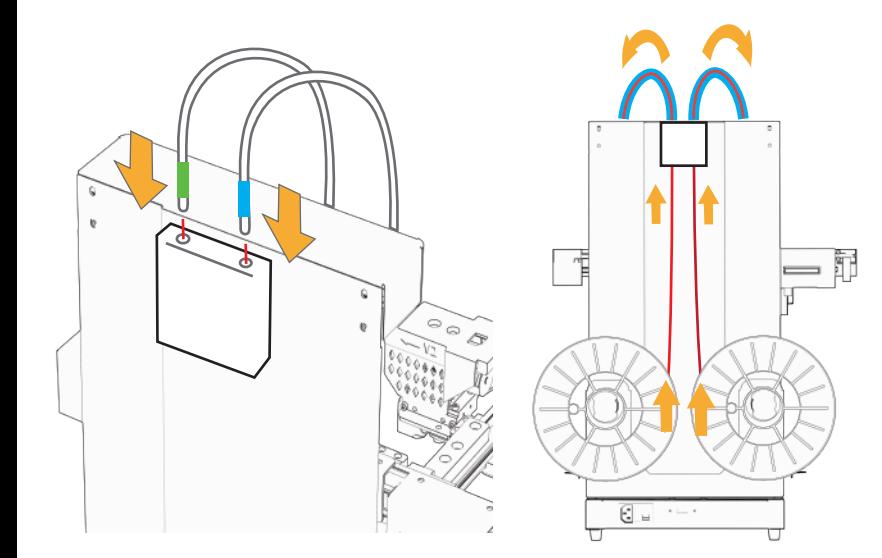

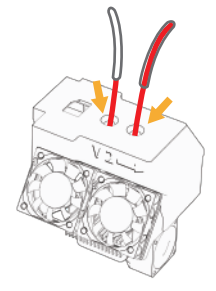

El tubo de alimentación de filamentos va en la entrada correspondiente del extrusor.

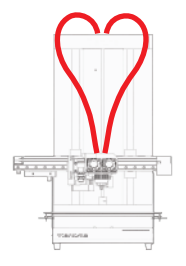

Inserte el tubo de alimentación de filamentos en el Sensor de Filamentos. Inserte los filamentos en el Sensor de Filamentos.

## Carga de Materiales

Pulse "Material" => Extrusión (flecha hacia abajo) El extrusor se calentará y extruirá el filamento cuando se alcance la temperatura objetivo.

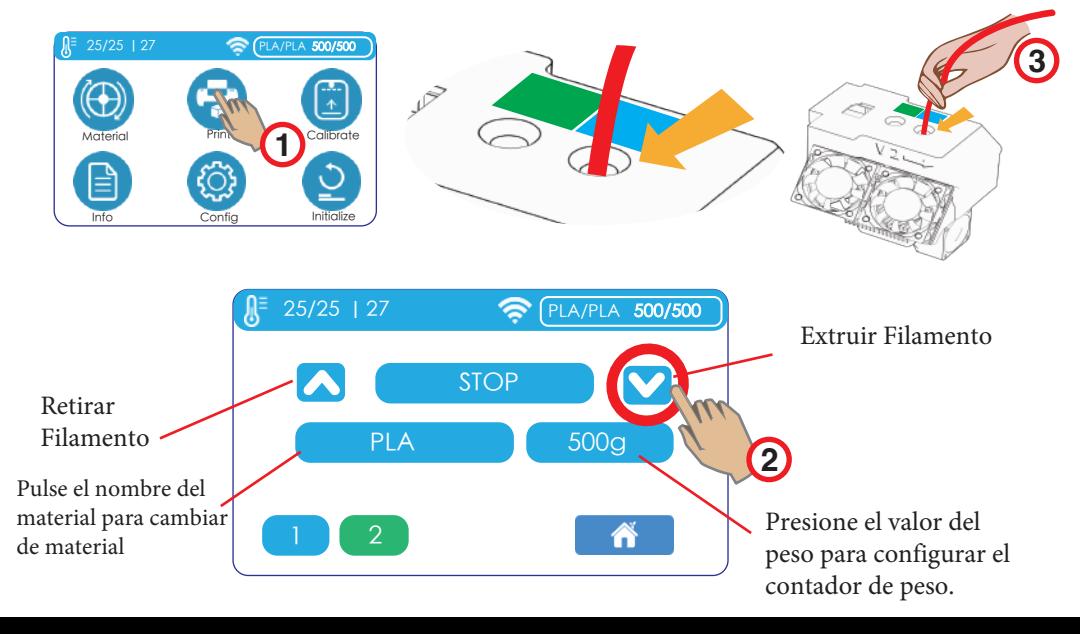

#### Cargar Materiales

**3**

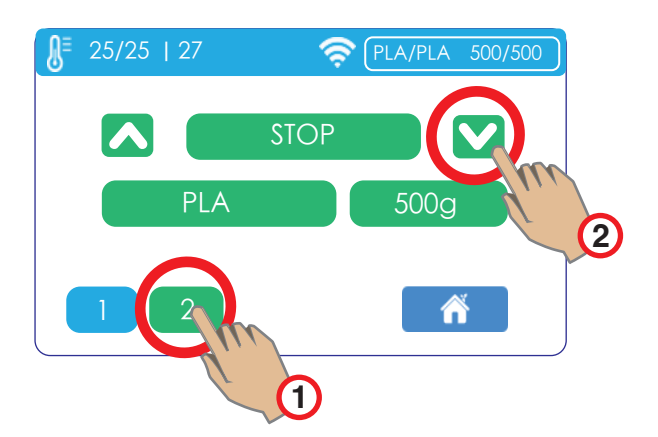

Pulse el botón "2" para cambiar al Extrusor 2 y alimentar el filamento.

Inserte el filamento en la entrada del extrusor hasta que el filamento sea agarrado por el mecanismo de extrusión

## Inicie una impresión de prueba

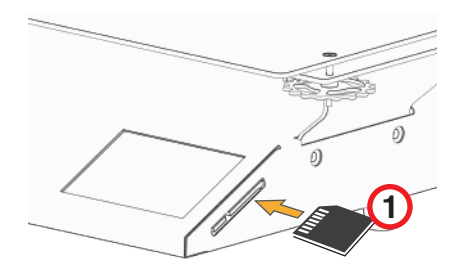

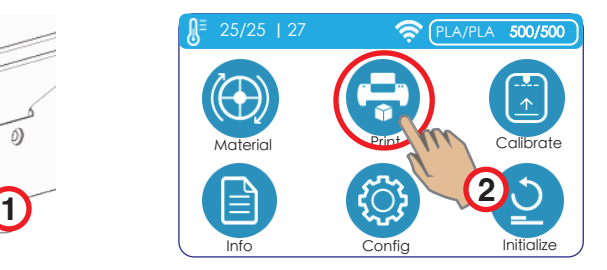

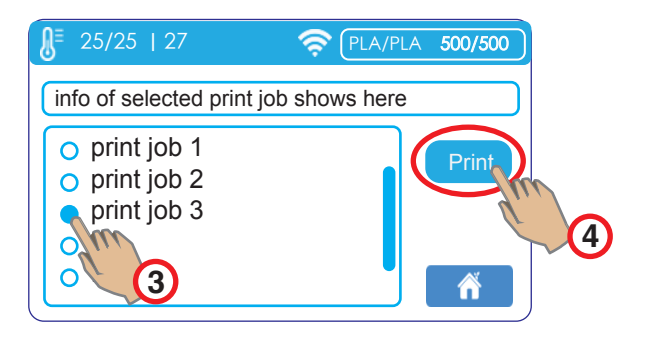

## Configurar WiFi

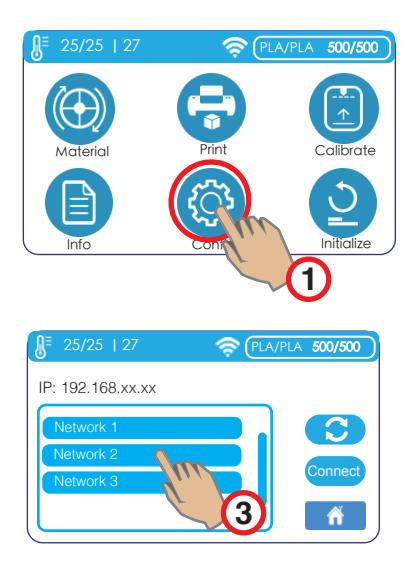

Elija una red para conectarse.

La impresora y el ordenador deben estar en la misma red.

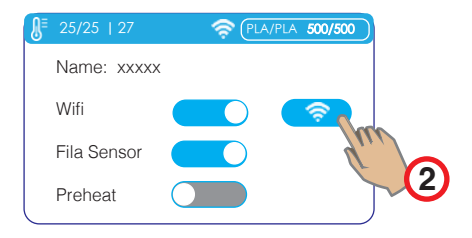

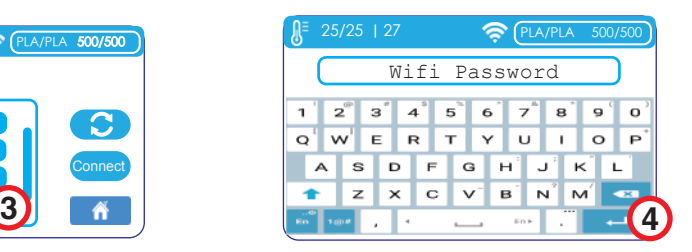

Utilice una llave hexagonal como lápiz táctil. Introduzca la contraseña del WiFi y pulse la tecla Enter.

#### **Software**

Cetus2 utiliza UP Studio 3.0 como cortador por defecto. UP Studio 3.0 puede descargarse en:

- 1. https://www.cetus3d.com/software
- 2. https:/www.tiertime.com/software

También se proporciona un software de alojamiento de impresoras, Wand, para la conexión desde el ordenador a la impresora y las funciones esenciales de funcionamiento de la misma. Wand está incluido en el paquete de instalación de la versión Windows de UP Studio 3. Para Mac, Wand es un instalador separado (.dmg). Wand también se puede descargar desde los enlaces anteriores.

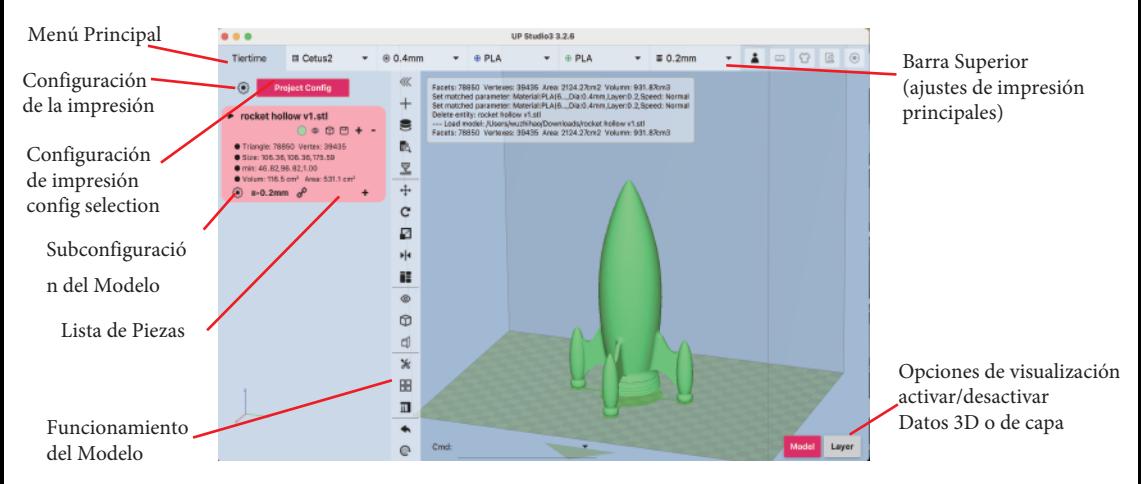

## Conexión a la Impresora

1. Wand es un software separado que se abrir á autom á ticamente cuando el usuario abra UP Studio 3. Permanecerá en la barra de herramientas a menos que el usuario lo cierre. Conectando desde el administrador de la impresora "Wand":

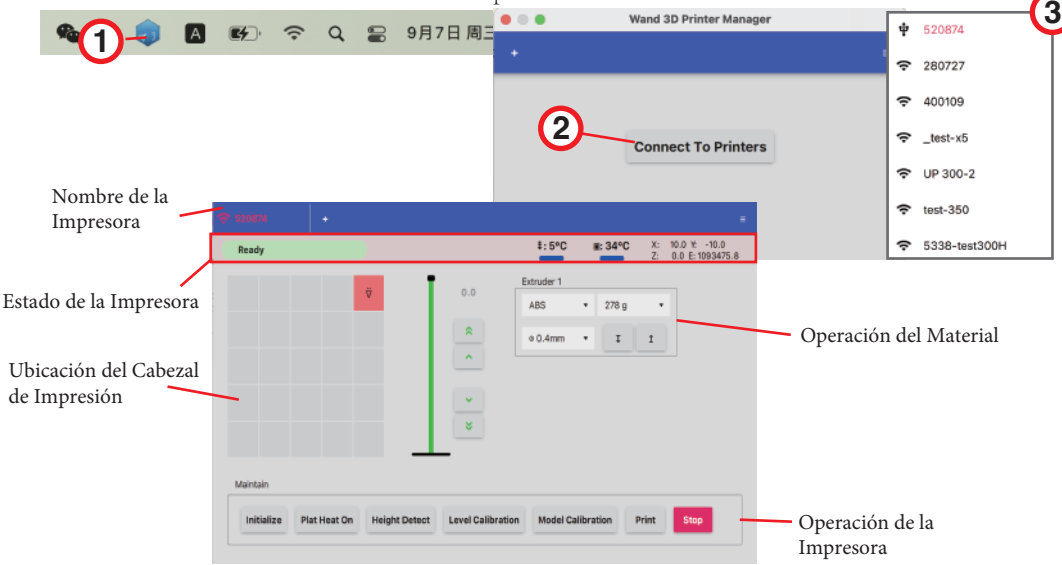

#### Conexión a la impresora

2. Alternativamente el usuario puede conectarse desde UP Studio 3 directamente. Al hacer clic en el botón de flecha a la derecha del nombre de la impresora, UP Studio se comunicará con Wand y obtendrá la lista de impresoras disponibles de Wand.

**La lista puede tardar unos segundos en cargarse/actualizarse, la lista inmediata que se muestra puede no ser la lista completa de impresoras.**

**Cuando está conectado, el usuario puede utilizar el botón "Imprimir" para enviar el trabajo de impresión directamente desde UP Studio 3 a la impresora.** 

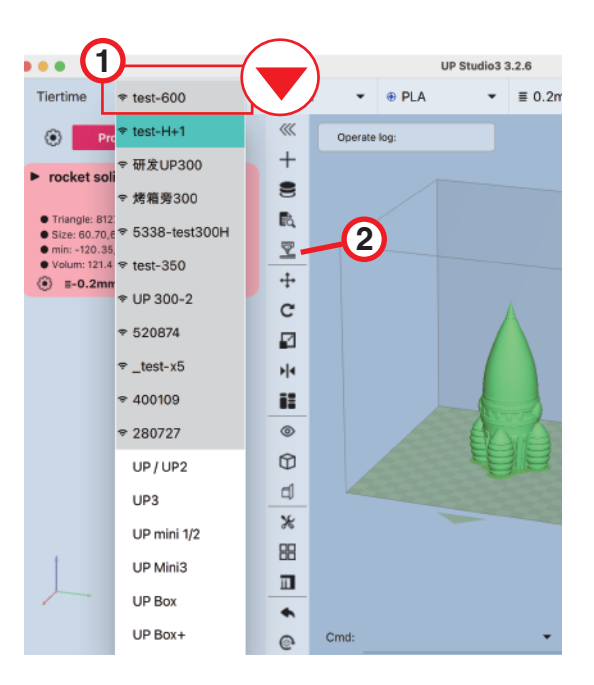

#### Modo Básico y Avanzado

UP Studio 3 está por defecto en "Modo Básico". En el Modo Básico, las opciones de configuración de impresión son limitadas y el software proporcionará "asistentes", para guiar al usuario paso a paso en cómo configurar un trabajo de impresión.

Los usuarios avanzados pueden cambiar al "Modo Avanzado", en el que se desactivan todos los asistentes y se abren todas las opciones de configuración de impresión para los usuarios.

#### **Para cambiar al Modo Avanzado, vaya a:**

**Menú principal (botón Tiertime en la parte superior izquierda) => Preferencias => Interfaz avanzada**

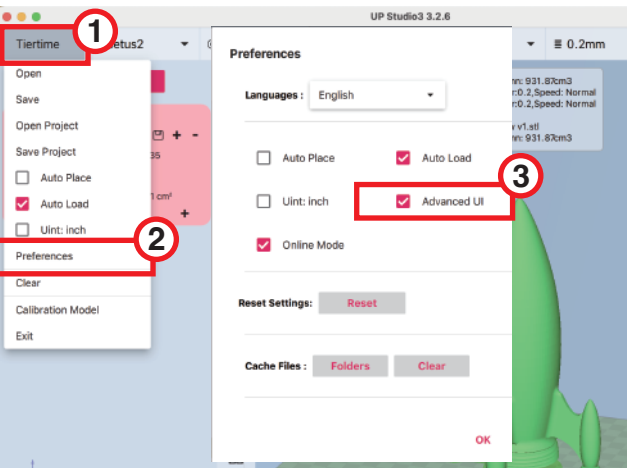

## Actualización del Firmware

La actualización del firmware se puede hacer guardando los archivos de actualización en la tarjeta SD y luego actualizar desde la tarjeta SD en la pantalla táctil. El archivo de actualización se puede descargar desde la siguiente URL:

https://www.cetus3d.com/cetus2\_update/

Hay dos tipos de archivos de actualización, uno para actualizar el firmware del controlador de la impresora, y el otro es el firmware de la pantalla táctil. Extraiga los archivos de actualización y guárdelos en el directorio raíz de una tarjeta SD. Inserte la tarjeta SD en la ranura para tarjetas SD de la máquina.A continuación, vaya a info => actualización.

Una vez finalizada la actualización, apague y encienda la impresora para cargar el nuevo firmware.

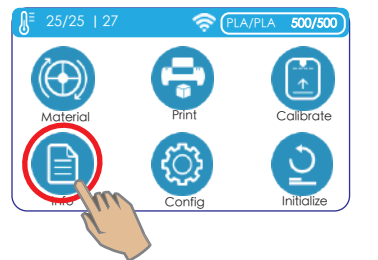

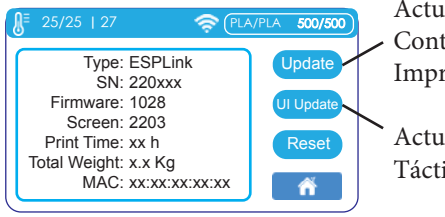

Actualizar el Controlador de la Impresora Firmware

Actualizar la Pantalla Táctil Firmware

# Especificaciones

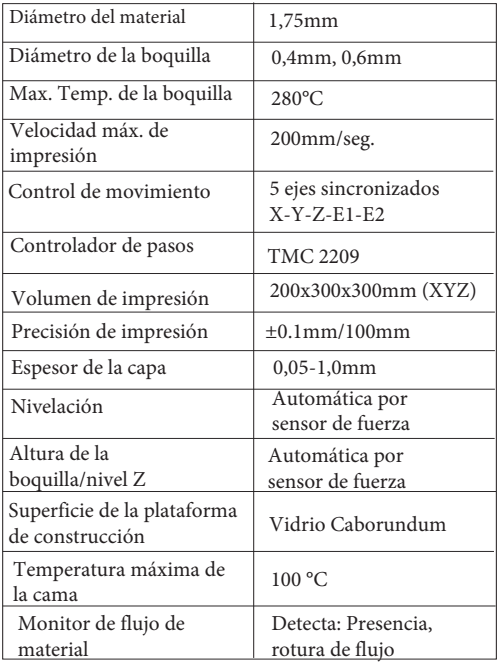

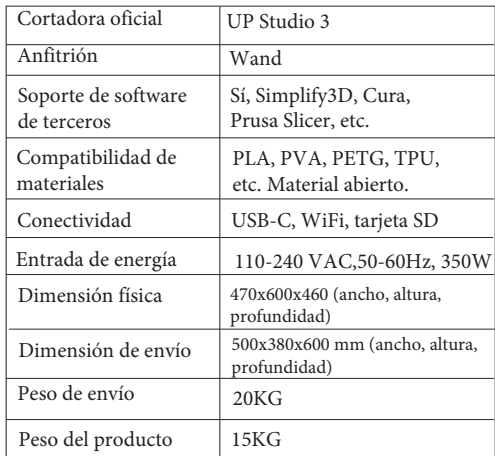

Contacto / Obtener Soporte

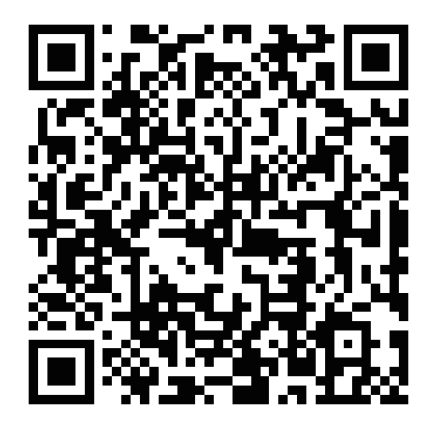

o enviar mensajes a support@cetus3d.com

Cetus3D es una marca de Tiertime Corporation